# **COLOR TFT LCD MONITOR MONITOR MONITOR**

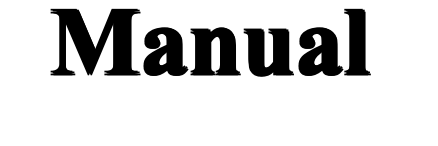

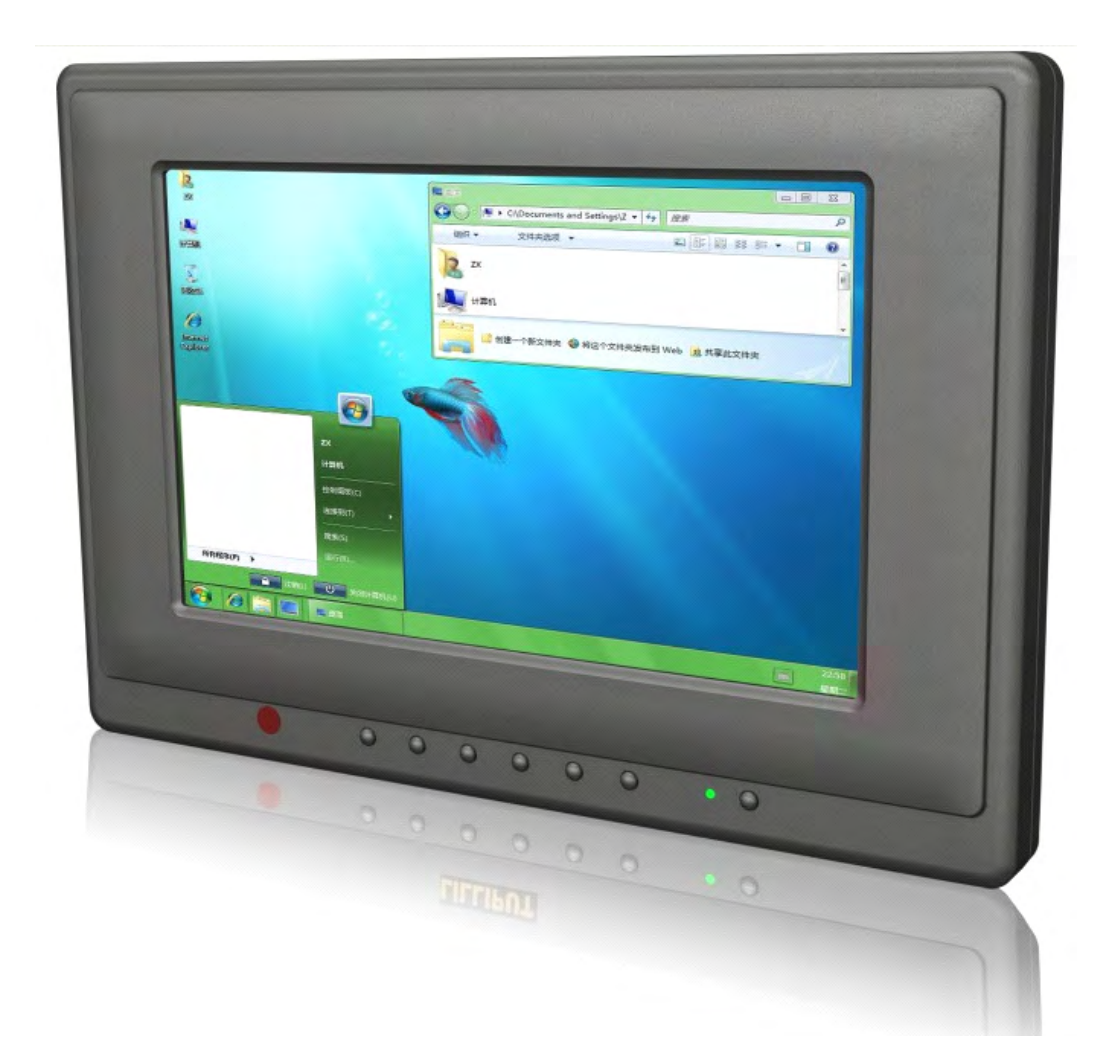

## **Safety defended:**

Properly maintains your system to be possible to guarantee its service life and to reduce the damage risk.

- ●It should avoid the damp and exceeding temperature when using.
- ● Avoid being revealed making equipment for <sup>a</sup> long time under shoot straight at sunlight or intense ultraviolet ray lamp light to keep the brightness of the surface.
- ●Avoid heavy impact or drop onto the ground.
- $\bullet$  The LCD screen is very easy to shave <sup>a</sup> wound, avoid crashing please. Be sure not to use other sharp article to bump against touch screen.
- $\bullet$  The fuselage is external, close <sup>a</sup> power source, allocate away mains leadif should be clean, quality cloth cleans with tiny wet soft when clean screen, in order to not lose trifling soft of cotton please.
- $\bullet$  Strictly forbid the machine presumptuously dismantling or keeping the machine, otherwise, possibility damage in repair.
- ● Do not place with your equipment or accessory and other inflammable liquid, the gas or other explosive articles place together, to avoid happening dangerous.

#### Please unplug the power if non-use for a long-term, or a thunder and happens.

## **CONTENTS CONTENTS**

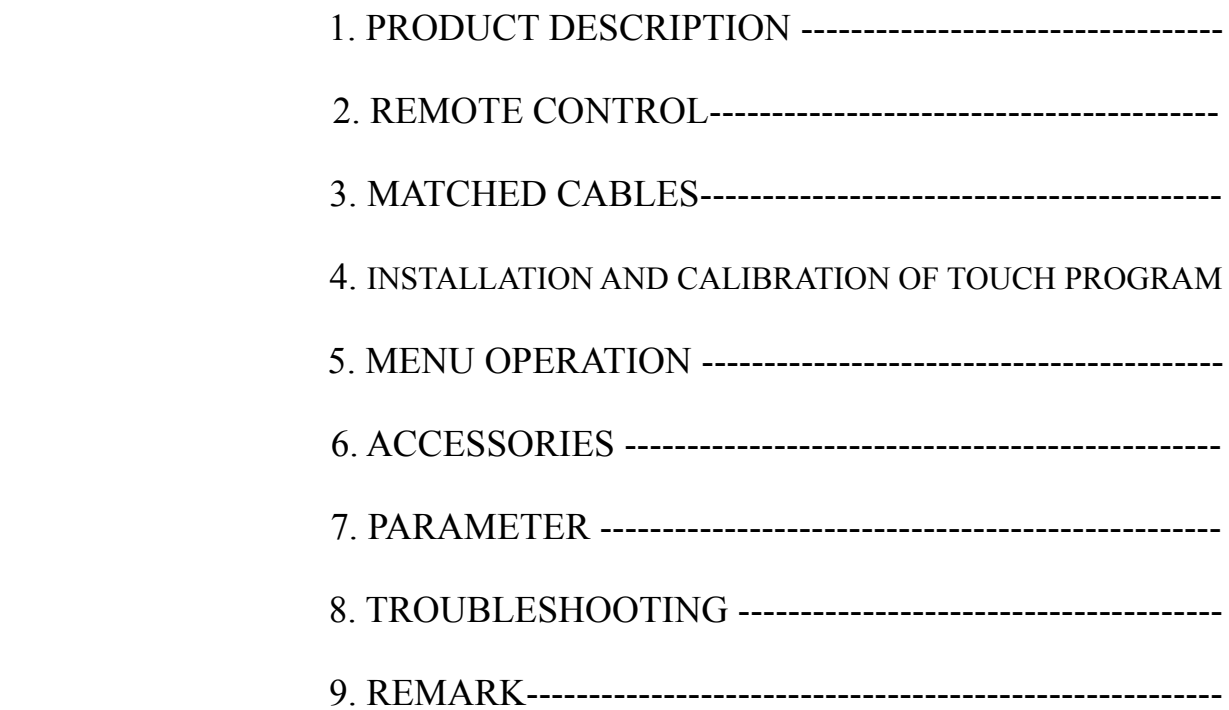

## **1. PRODUCE DESCRIPTION**

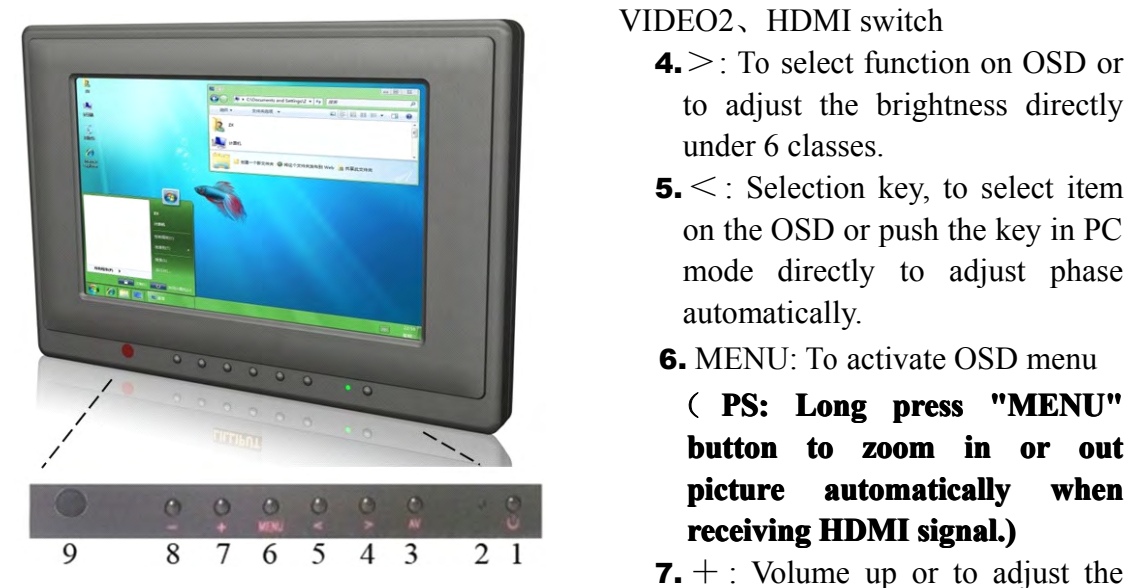

**1.** POWER: Power on/off.

**2.** Battery indicator light: light turns red when standby, turns green when working

**3.**A/V: PC 、 DVI 、 VIDEO1 、

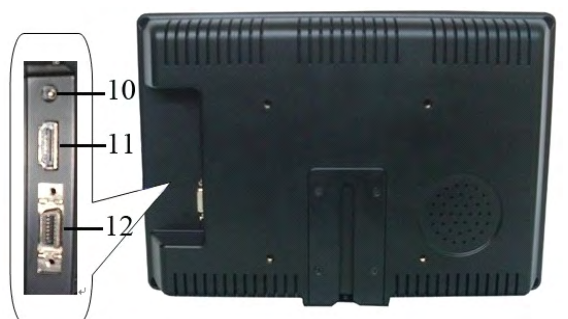

#### VIDEO2、HDMI switch

- **4.**>: To select function on OSD or to adjust the brightness directly under 6 classes.
- **5.**<: Selection key, to select item on the OSD or push the key in PC mode directly to adjust phase automatically.
- **6.** MENU: To activate OSD menu
	- ( **PS: Long press "MENU" button to zoom in or out picture automatically when receiving HDMI** signal.)
- value of menu setting function.
- **8.** -: Volume down or to adjust the value of menu setting function.
- **9.** Infrared signal receiver (work with remote control)

**10.** Power: DC 12V **11.**DVI、HDMI input **12.**14P SKS input

# **2. REMOTE CONTROL CONTROLCONTROL CONTROL**

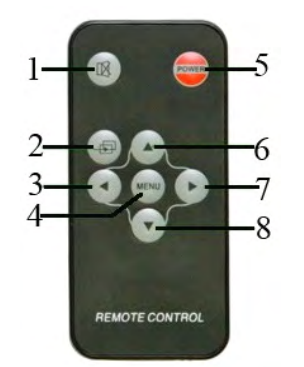

- 1. Mute
- 2. Video switch: PC、DVI、 VIDEO1 、 VIDEO2 、 HDMI switch
- 3.  $\Phi$ : Left selection, Volume down or to adjust the value of setting function
- 4. MENU: Enter menu function setting
- 5. POWER ON/OFF switch.
- 6.  $\odot$ : UP selection, to adjust the brightness directly under 6 classes.
- 7.  $\Phi$  : Right selection, Volume up or to adjust the value of setting.

8.  $\odot$ : Down selection, to adjust phase automatically

under PC mode

## **3. MATCHED CABLES**

#### **SKS cable:**

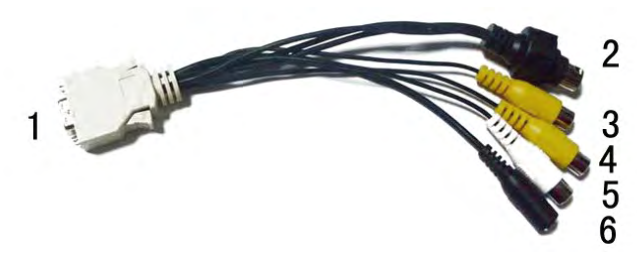

- **1** 14P SKS signal Input Jack: note that pu<sup>t</sup> it correctly into the SKS input jack of the monitor
- **2** Black 9-pin VGA signal input jack
- **3** Yellow RCA: Video signal 1 input
- **4** Yellow RCA: Video signal 2 input
- **5** White RCA: Audio signal input
- **6** Black Jack: DC 12V Power input

#### **VGA cable:**

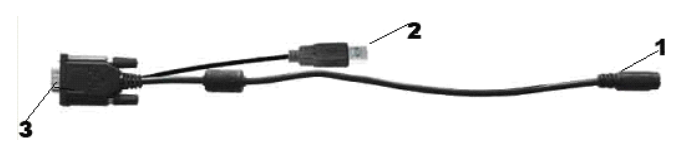

- **1**. Black 9-pin VGA connector, contact to the 9-pin VGA signal input jack of SKS cable.
- **2**. USB end connect the USB por<sup>t</sup> of computer for touch screen function
- **3**. 15-pin VGA signal input end connect VGA por<sup>t</sup> of the computer.

#### **DVI convert convert HDMI cable:**

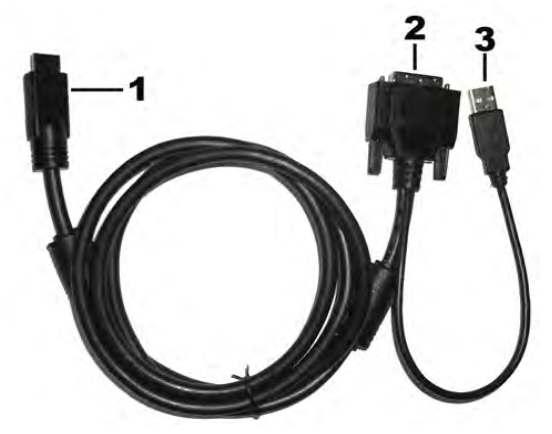

- **1**. HDMI signal input end
- **2**. DVI signal input connect with device with DVI signal
- **3**. USB connect with the USB por<sup>t</sup> of computer for touch function

#### **HDMI cable:**

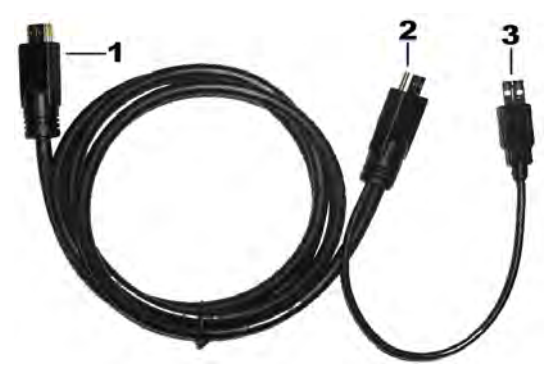

- **1**. HDMI signal input end
- **2**. HDMI signal input connect device with HDMI signal
- **3**. USB por<sup>t</sup> connect computer for touch function

**4. INSTALLATION INSTALLATION AND CALIBRATION CALIBRATION CALIBRATIONOF TOUCH**

#### **PROGRAM PROGRAM PROGRAMPROGRAM**

#### **Before installing touch program please make sure whether the**

#### **USB cable connect connect to the right place**

#### **1. Installation nstallationstallationof touch driver**:

- 1) Insert the touch driver CD into the CD-ROM drive;
- 2) Double-click "Drivers" file in the disk;
- 3) Double-click "WIN\_2KXPVST";
- 4) Double-click "GTDrv4.2.1.73KXPVST\_EN";
- 5) Double-click "Setuo.exe";
- 6) Double-click "NEXT";
- 7) Select the display port, click "NEXT"

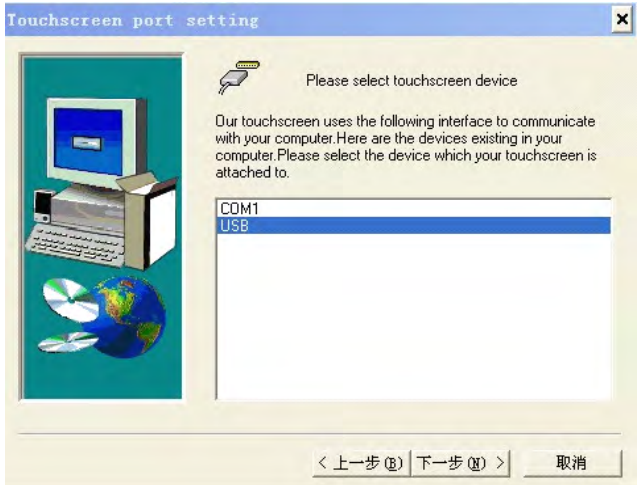

8) click "accomplish"。

#### **2. Setup** for **touch screen parameter:**

After the procedure of the touch screen driver has been installed, open **"start"** menu in the screen, and click "all program", then find "General Touch screen" and click the icon "Genpanel" to log into the interface as **shown in picture picture one.**

#### **Touch screen calibration (Calibration):**

- 1) Click picture  $1^{\alpha}$   $\blacksquare$   $\blacksquare$  : enter calibrated interface.
- 2) Aimed at the center of the red  $\oplus$ , and click step by step.
- 3) Click "OK" to finish the calibration.

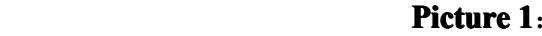

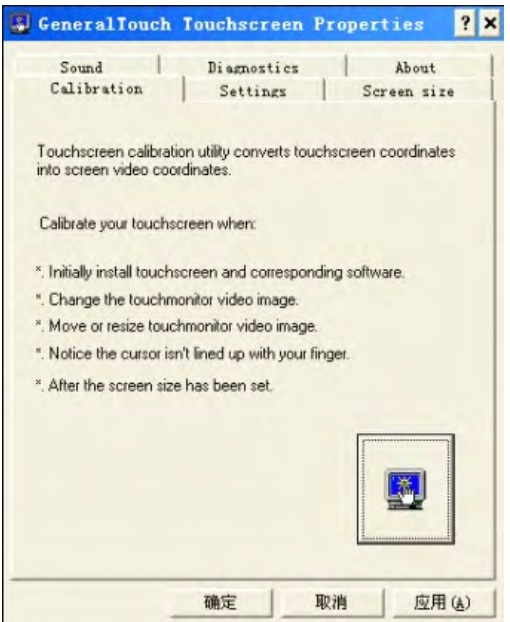

**Calibrated Calibrated interface interfaceinterface nterface**

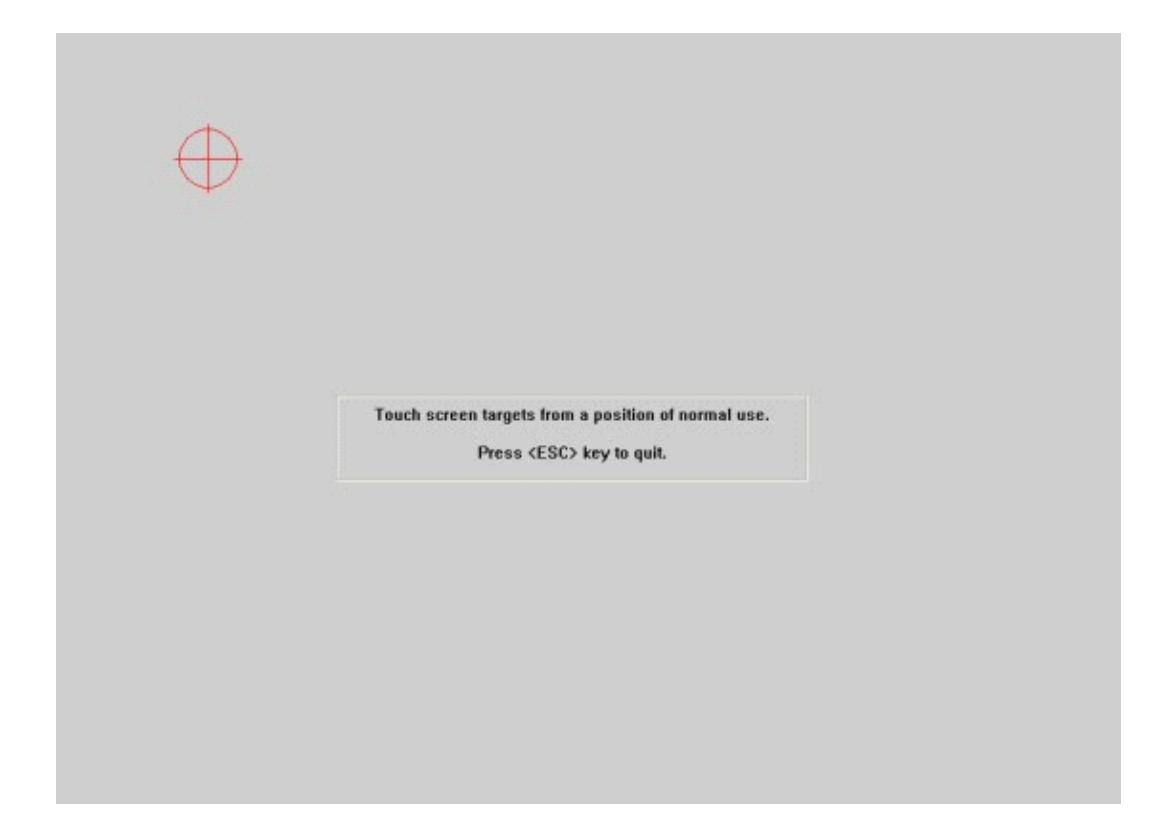

 $T$ ouch screen Settings as below pictures shown, you can choose to adjust corresponding parameters according to interface display options

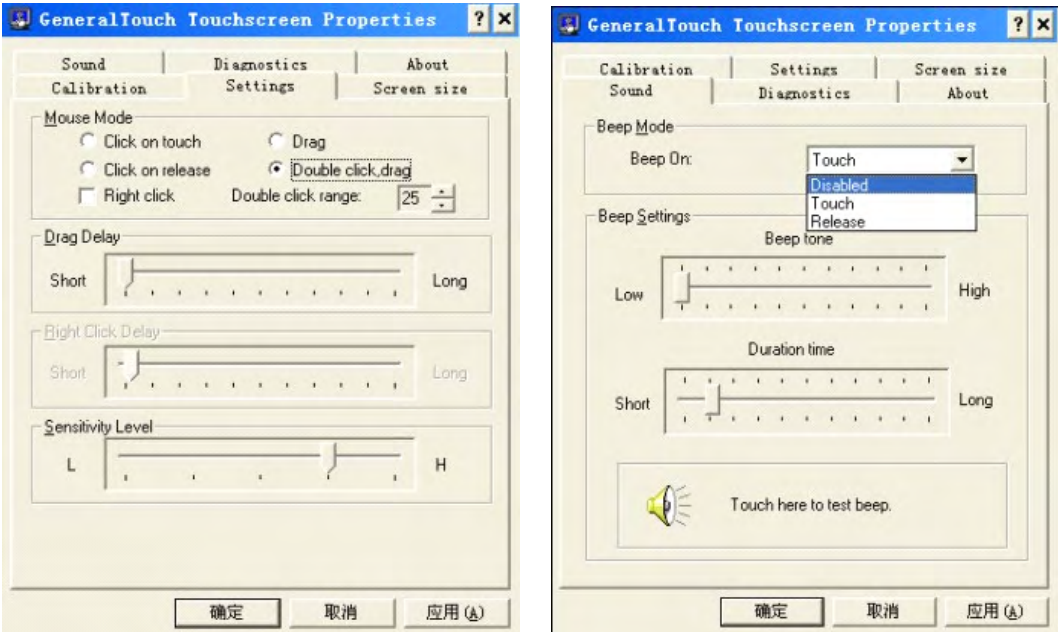

#### **Serial port choice Diagnostics (Optional):**

It is available to change the serial port which connects display and touch **screen (as the following following ollowingpicture shows). shows).**

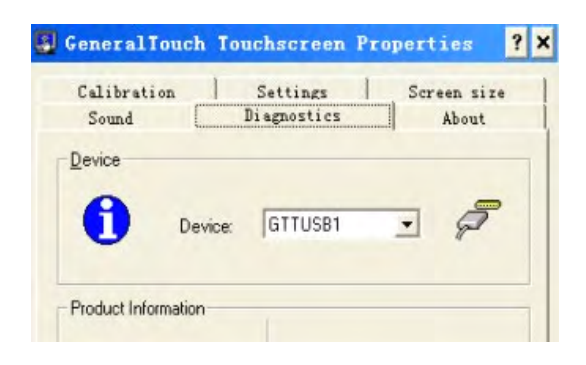

After installation is complete "accomplish" to use the touch function

## **5. MENU OPERATION**

After connected correctly and then power on, Press "MENU" on the unit or by **remote control control control to show MENU**.

Press " $\langle \rangle$ " on the unit or " $\bigcirc$  / $\bigcirc$ " on the remote control to select item, eg.

, and it will be highlighted; and then press +/ - of the unit or  $\mathcal{O}/\mathcal{O}$  to adjust the favorite values.

#### **� OSD IN AV MODE**

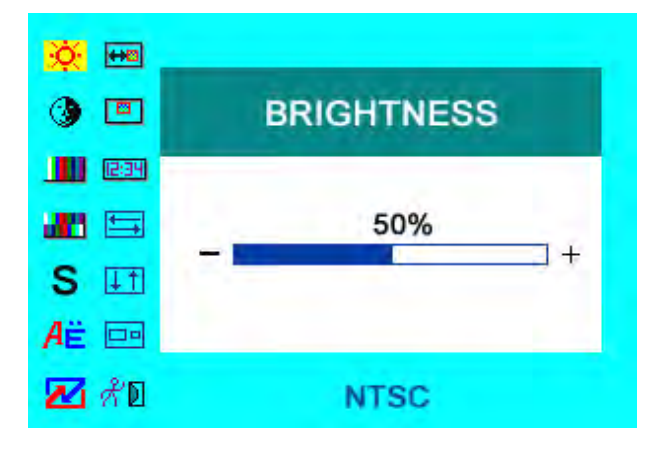

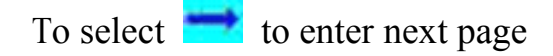

#### $*$   $\otimes$ **BRIGHTNESS** 3 略 圖 較 国政 50%  $+$ o p 回 Æ 図→ 1024X 768<br>M & H:48.4 KHZ V:60.0 HZ

#### **�OSD IN PC MODE: OSD MISCELLANEOUS: MISCELLANEOUS: ISCELLANEOUS:**

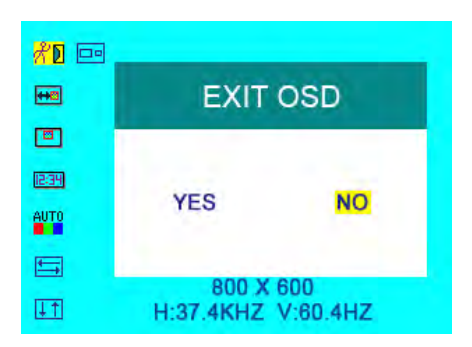

#### • OSD IN DVI MODE:

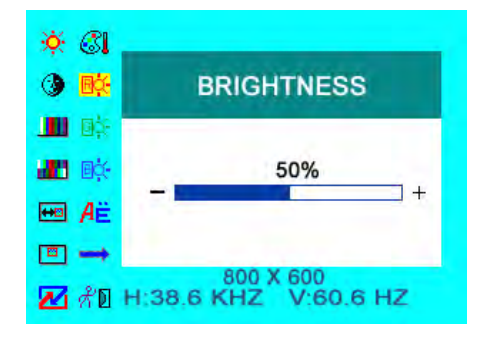

#### **OSD IN DVI MODE: OSD MISCELLANEOUS MISCELLANEOUSISCELLANEOUSOF DVI MODE:**

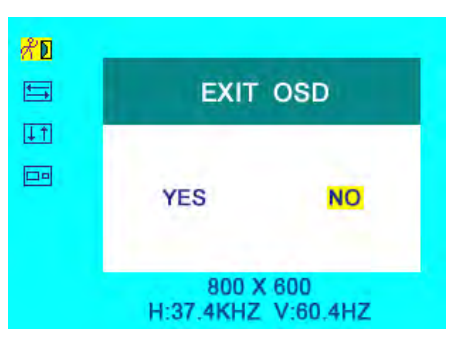

#### • OSD IN HDMI MODE:

#### **OSD IN HDMI MODE: OSDMISCELLANEOUS OSDMISCELLANEOUSOSDMISCELLANEOUSSDMISCELLANEOUSOF HDMI MODE:**

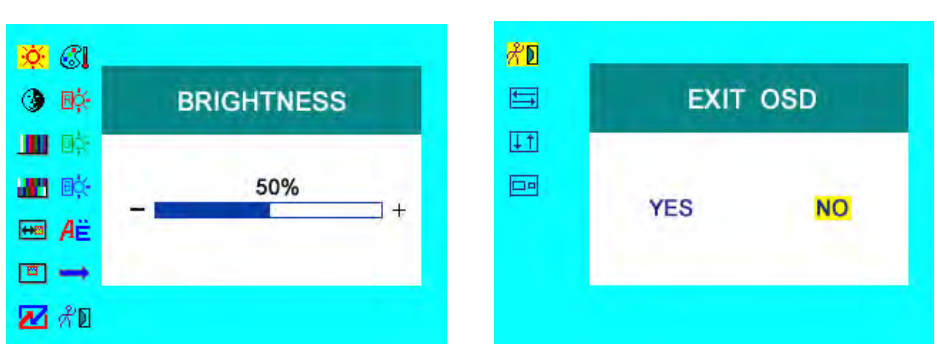

#### **Icon** description

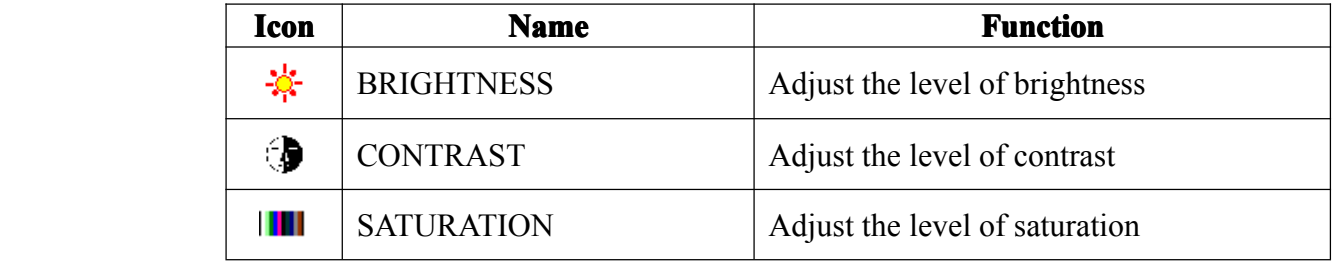

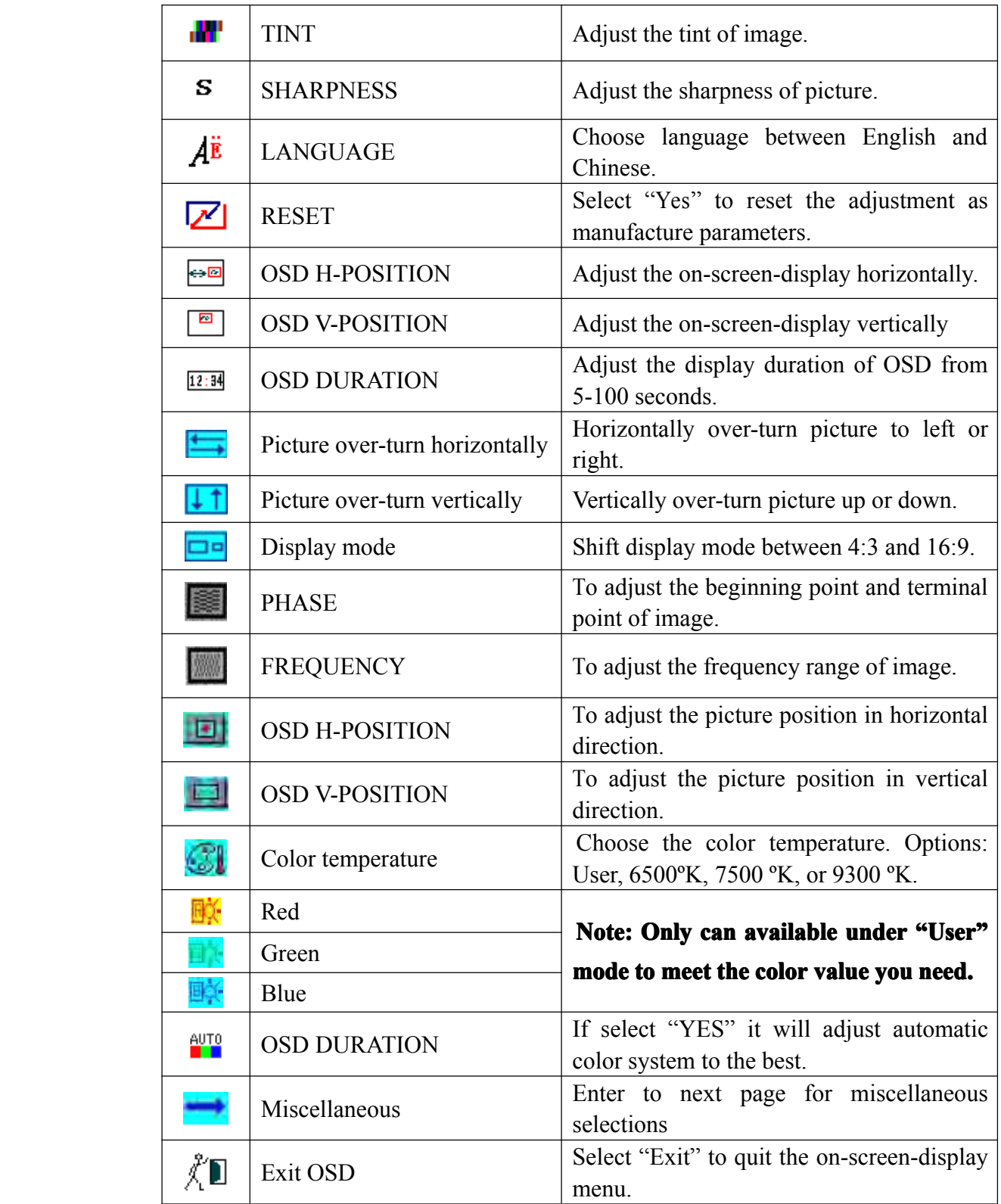

# $6.$  **ACCESSORIES**

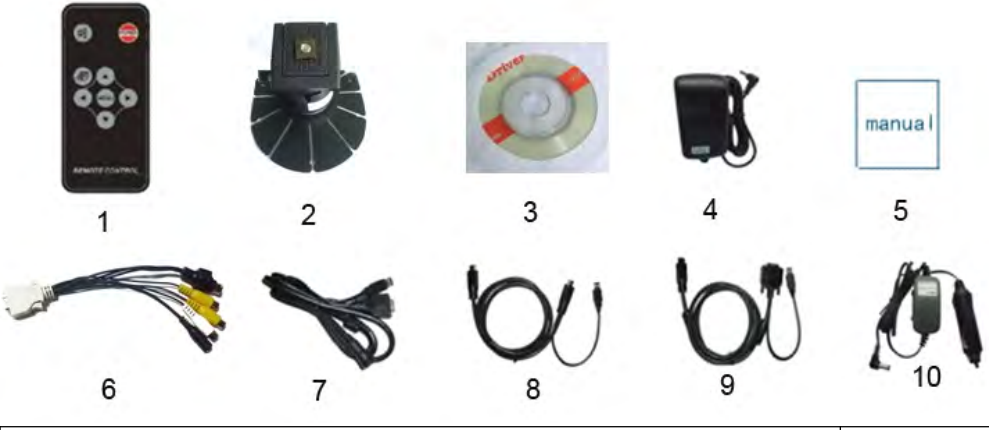

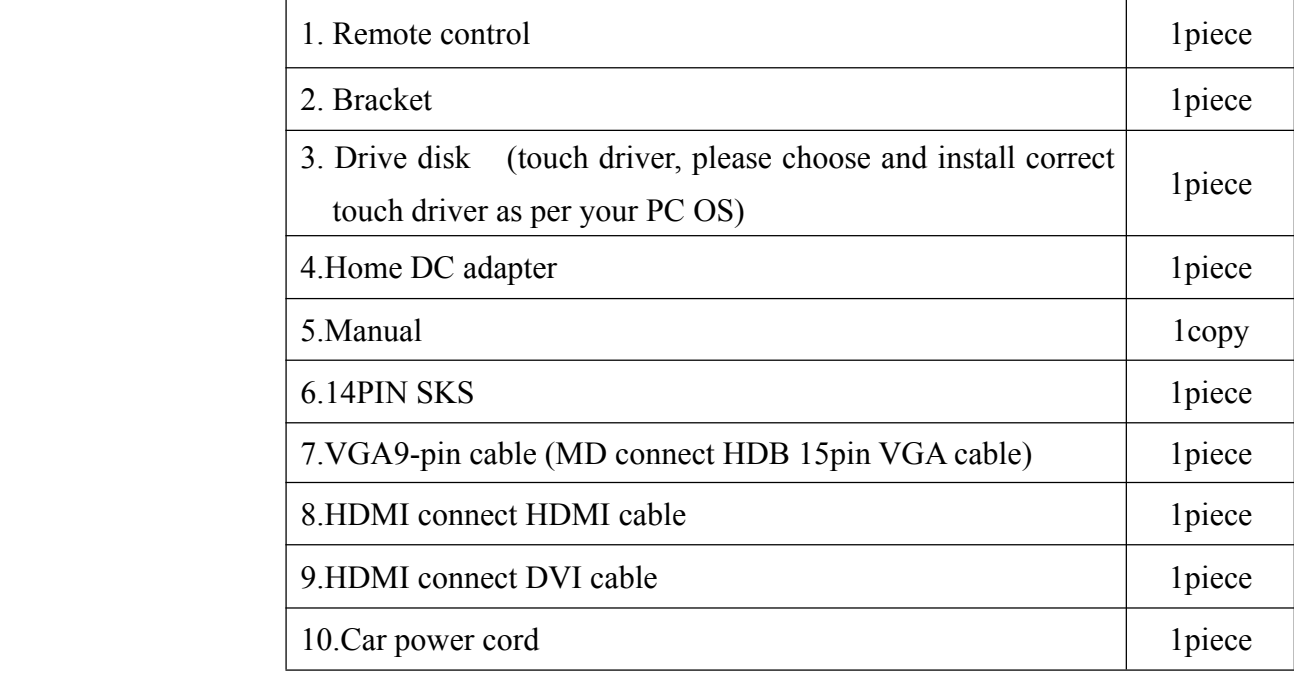

# **7. PARAMETER PARAMETER**

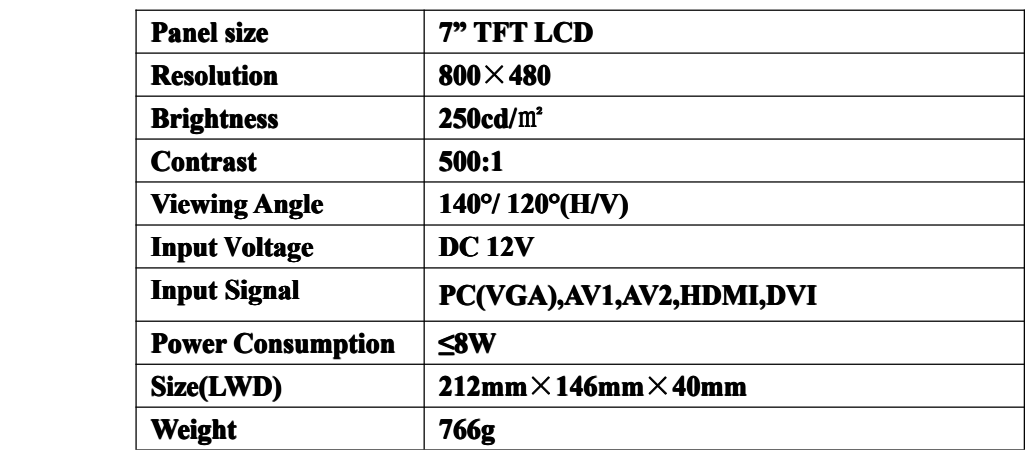

## **8. TROUBLE TROUBLETROUBLETROUBLESHOOTING SHOOTING**

1. Only black-and-white image:

Check the level of color saturation and brightness is proper.

2. Power on but no picture:

Make sure the PC, DVI, VIDEO, HDMI cable is tightly connected exactly correctly Make sure you are using the standard power adapter coming with the monitor.

3. Wrong or abnormal colors:

If any color is missing, check the cables to make sure it is securely connected. Broken or loose pins in the cable connector can cause <sup>a</sup> bad connection.

4. Remote control doesn't work:

Check the battery to make sure the battery is installed properly and make sure it is not <sup>a</sup> low battery. The signal is interfered by some obstructions.

5. When on the picture shows size error:

Long press "MENU" to zoom in/out pictures automatically when receiving HDMI (High-Definition Multimedia Interface) signals.

- 6. If any abnormal matters happened, pls enter "MENU" choose  $\boxed{\triangleright}$  to reset
- 7. If it can't be touch, pls check the USB connect exactly correct or not, or install the correct touch driver as per the PC OS?

# **9.REMARK 9.REMARK 9.REMARK9.REMARK**:

- $\triangleright$  If interruptive image occurs, it maybe that the VGA signal frequency isn't matched with normal standard.
- $\triangleright$  It is a normal condition that some bright lines appear on the screen when you turn the unit.

### **Note: due to constant constant constanteffort to improve improve improveproducts productsand product product** features, specifications may change without notice.